# **Robotika**

## **Model sustava detekcije udaljenosti od prepreke**

**Izradio**: Ivan Dejanović, dipl. ing. elektrotehnike

U današnjoj vježbi napraviti ćemo model sustava detekcije udaljenosti od prepreke kao što je primjerice u automobilu.

U web preglednik unesite stranic[u https://www.tinkercad.com/](https://www.tinkercad.com/)

#### **Prijava u sustav**

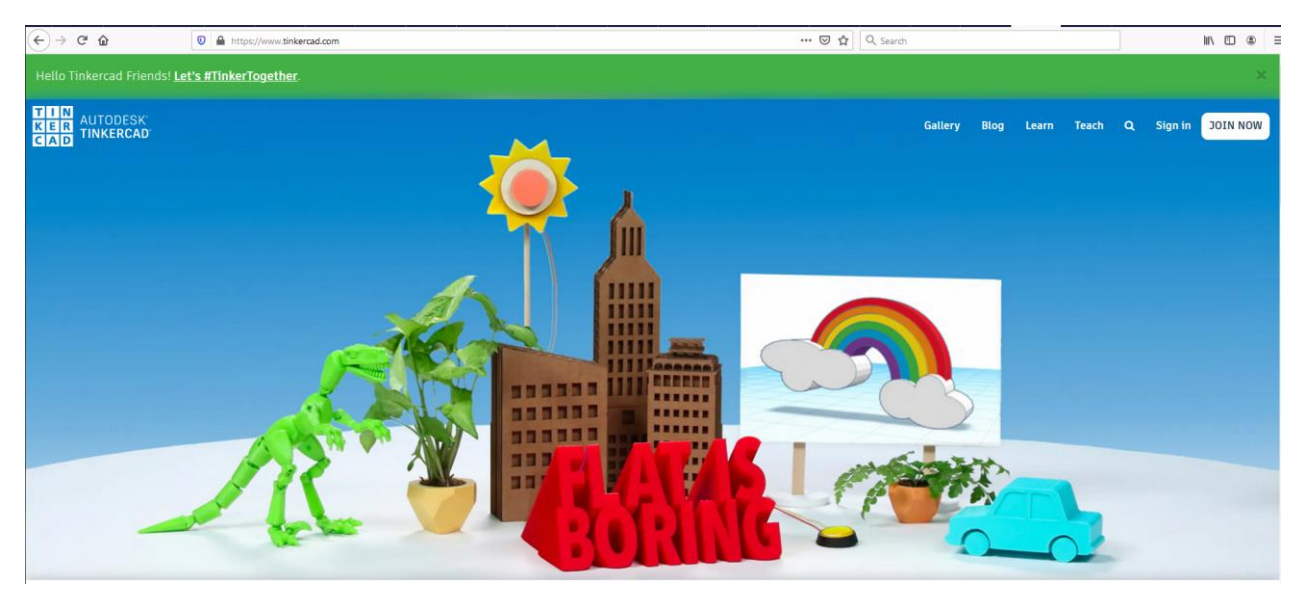

Stranica je poznata po tome što može u njoj crtati u 3D-u radi 3D printanja, ali i po tome što omogućava crtanje i simulaciju rada elektroničkih sklopova.

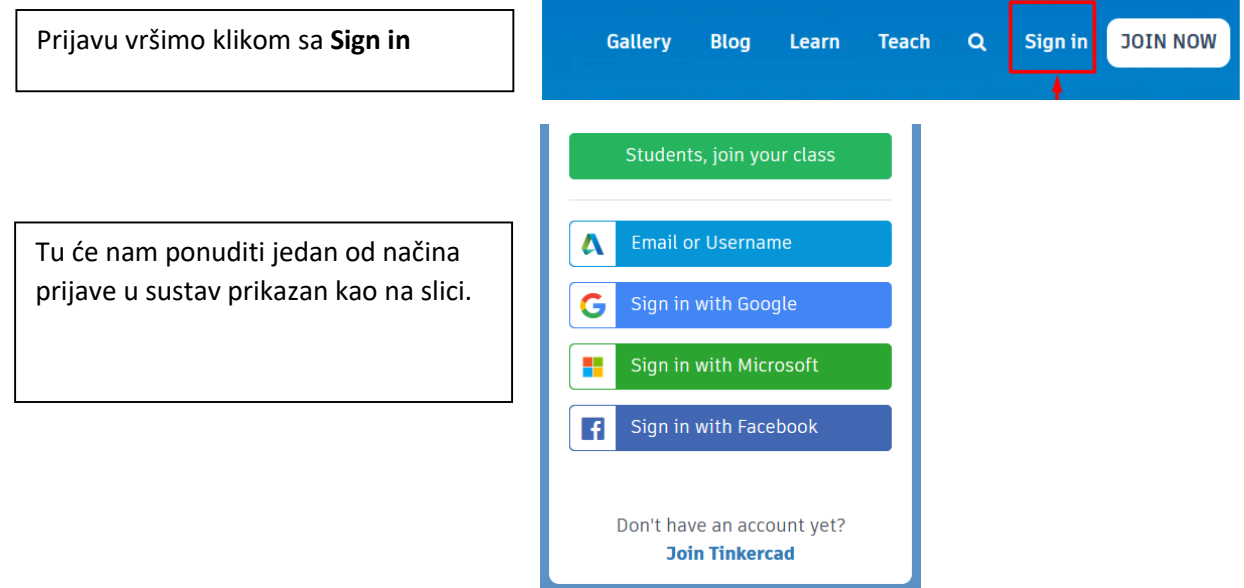

Ukoliko imate google račun kliknite na **Sign in with Google**

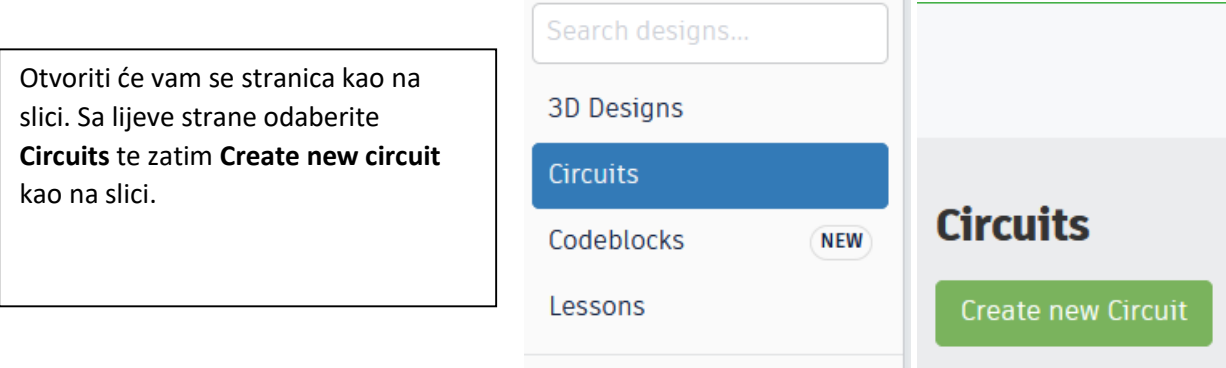

Otvoriti će nam se radna površina prikazana na slici.

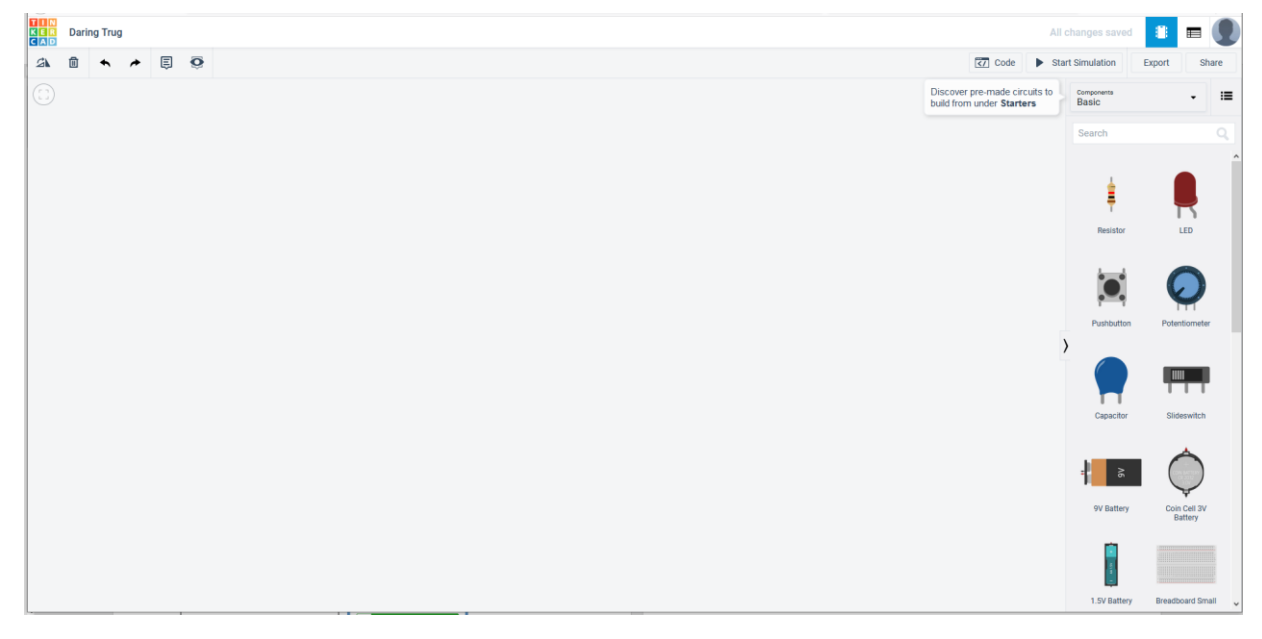

Sa desne strane pod odjeljkom **Components** pronađite **Arduino Uno R3** i **ultrazvučni senzor (Ultrasonic Distance Sensor)** te ih prebacite na radnu površinu kako je prikazano na slici.

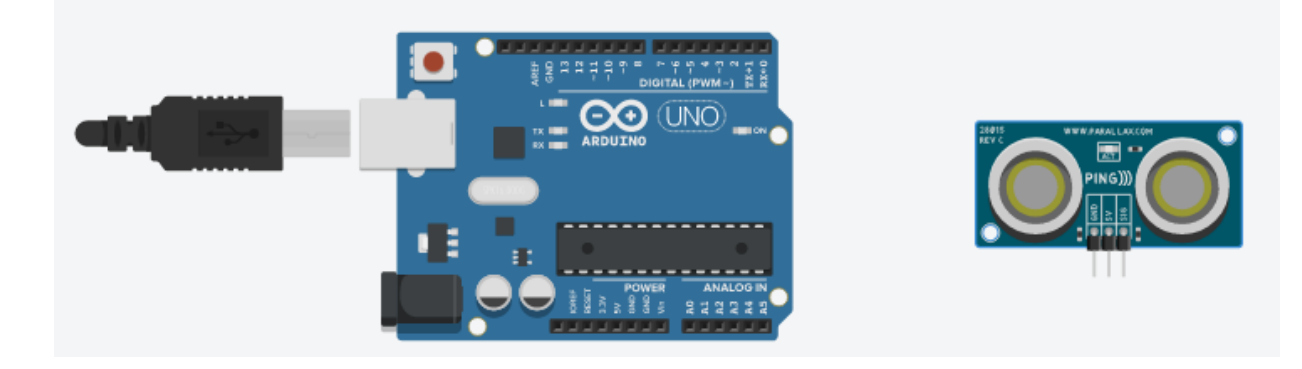

Radi lakšeg spajanja i pregleda simulacije ultrazvučni senzor ćemo zaokrenuti sa ikonom za rotiranje smještenom u desnom gornjem kutu stranice.

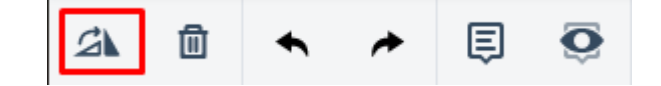

Odaberite ultrazvučni senzor te zatim kliknite 3 puta na ikonu rotacije.

#### **Spajanje ultrazvučnog senzora sa arduinom.**

Odaberite GND pin na ultrazvučnom senzoru te ga spojite na GND pin na arduinu. Kliknite na novonastalo ožičenje te promijenite boju žice u crnu. GND pin predstavlja uzemljenje. Uzemljenje u elektroničkim sklopovima se povezuje vodičem crne boje.

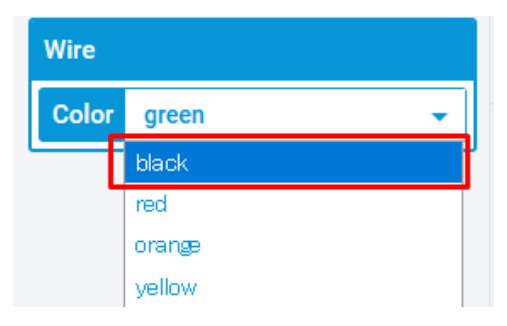

Trebali biste dobiti povezani sklop kao na slici.

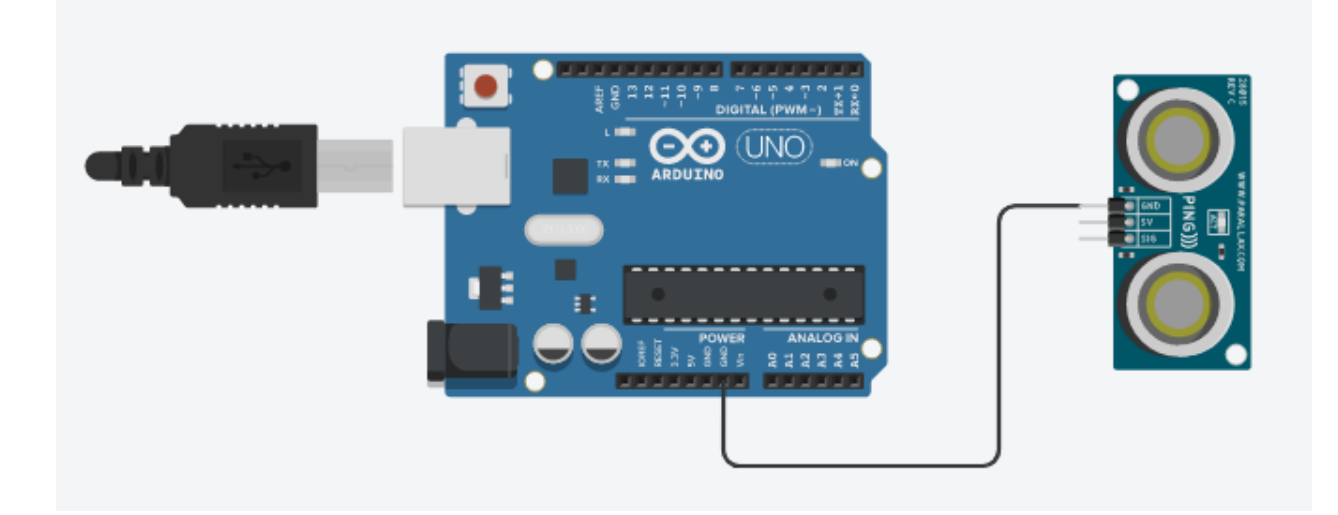

Povežite preostala dva pina ultrazvučnog senzora sa arduinim. Pin 5V sa ultrazvučnog senzora na 5V na arduinu crvenim vodičem te signalni pin (SIG) ultrazvučnog senzora na digitalni pin arduina sa rednim brojem 2 zelenim vodičem.

Uobičajeni način spajanja napajanja je crvenim vodičem, dok se za spajanje signalnih pinova koriste druge boje kao što su zelena ili plava.

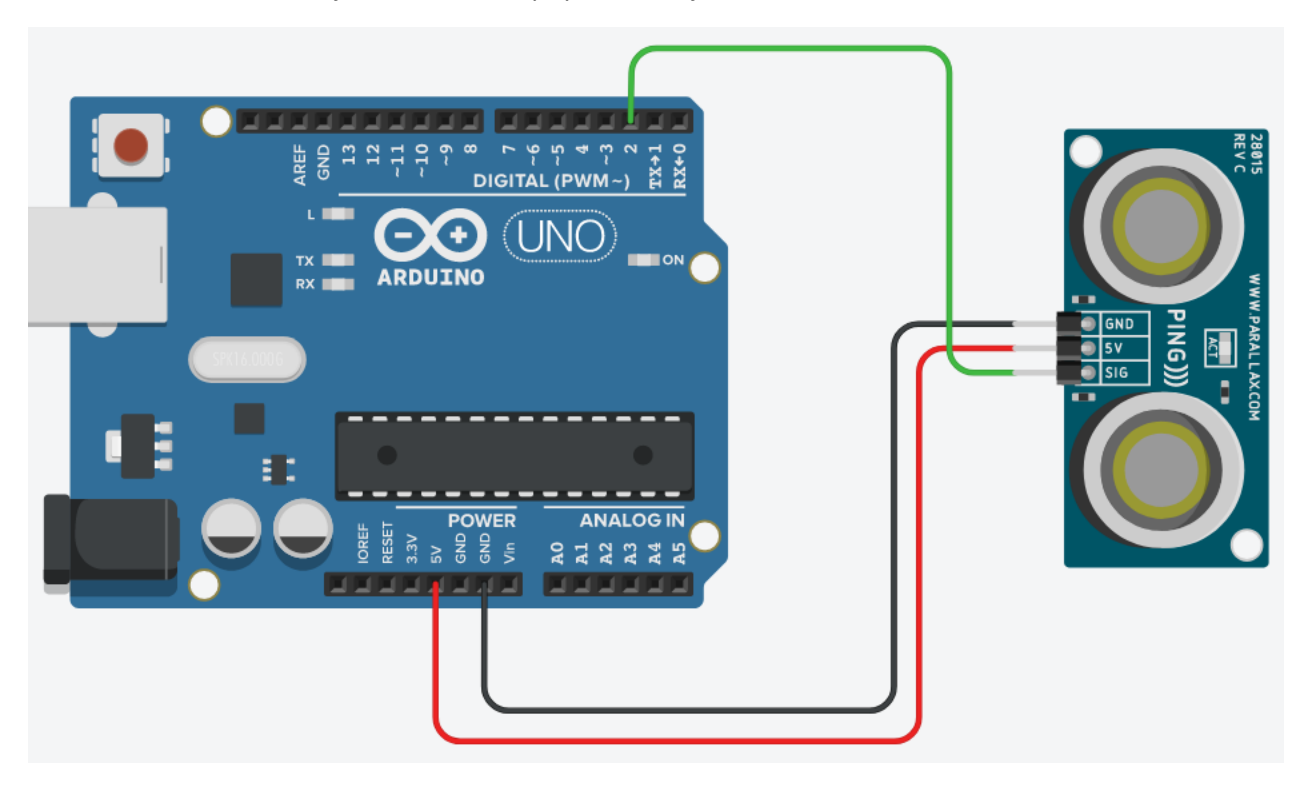

Trebali biste dobiti ožičenje kao na slici sa pripadnim bojama.

Naš elektronički sklop je spojen, sada ga je potrebno isprogramirati.

Kliknite na tipku **Code** kako bi otvorili odjeljak za programiranje na gornjem desnom kutu zaslona.

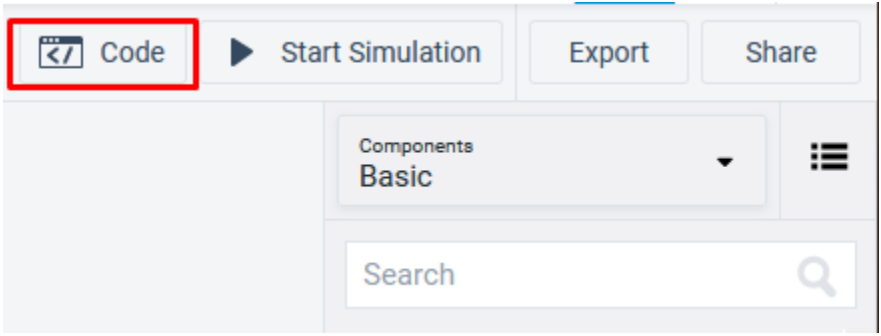

Uz lijevi rub odjeljka dana je mogućnost povećanja ili smanjenja površine za programiranje. Proširite odjeljak zbog preglednosti.

Samim otvaranjem dan je testni primjer paljenja i gašenja LE diode ugrađene na arduinu. Za naše potrebe, taj dio programa nije potreban pa ga prebacite u koš za smeće kao što je prikazano na slici.

Prikaz programskog odjeljka:

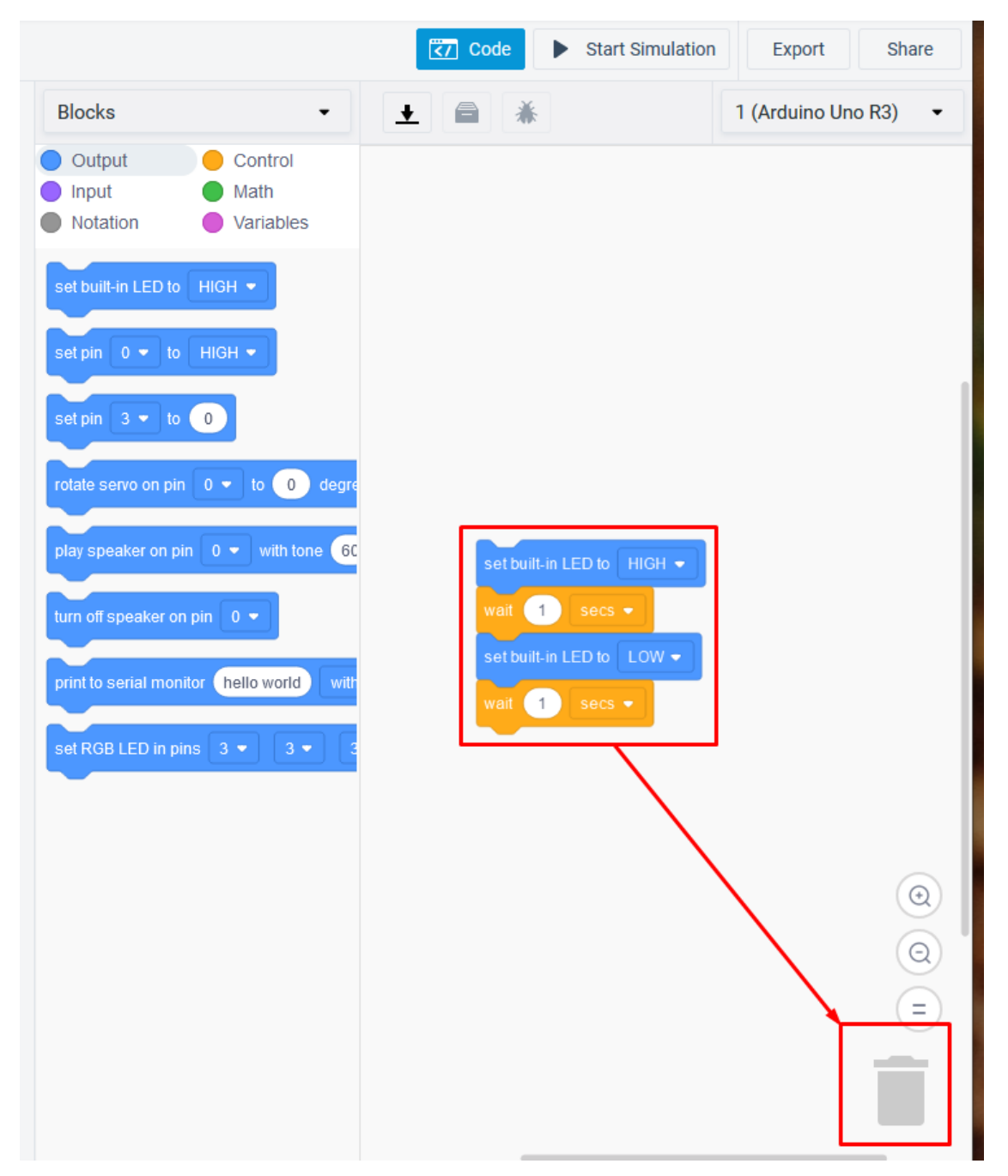

U gornjem lijevo kutu programskog odjeljka nalaze se blokovi za programiranje. Odaberite kontrolni blok.

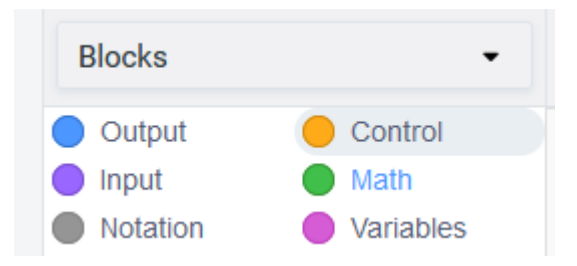

Odaberite **if – then – else naredbu** iz **kontrolnog bloka** i prebacite ju u dio za programiranje sa desne strane.

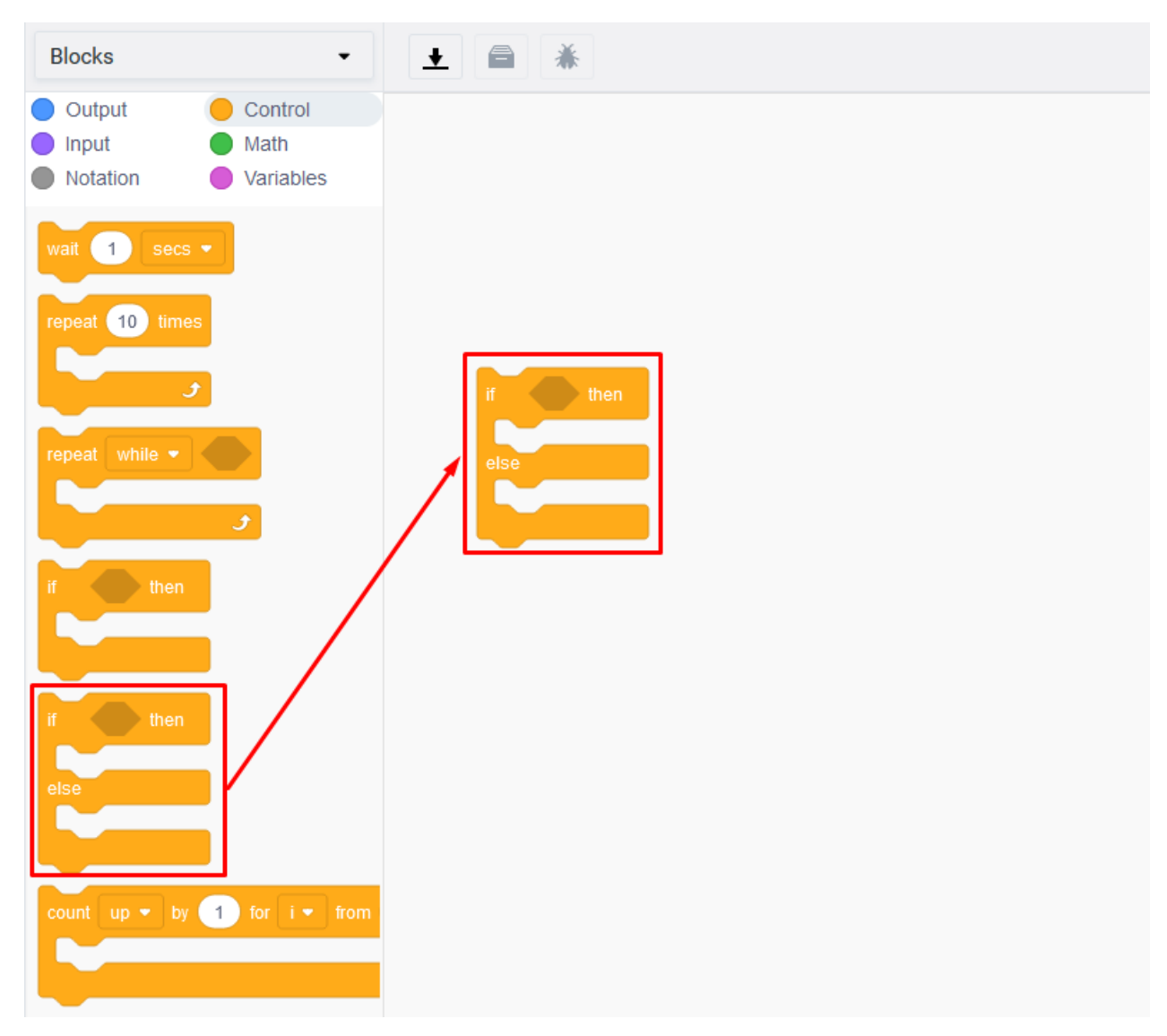

Da bismo očitali vrijednost udaljenosti sa ultrazvučnog senzora odabirem **Input** blok te odabiremo naredbu:

read ultrasonic distance sensor on trigger pin | 0 ♥ | echo pin | same as trigger ♥ | in units | cm ♥

Naredbu prebacujemo u dio za programiranje, odabiremo pin kojega smo odabrali prilikom spajanja virtualnog arduina i ultrazvučnog senzora. U našem slučaju mijenjamo trigger pin iz 0 u 2.

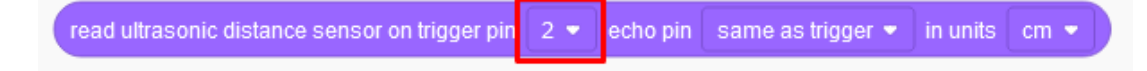

Ostale kategorije ostavljamo iste, a duljinu mjerenja u centimetrima.

Kliknite na blok naredbi **Math** te odaberite operacije uspoređivanja. U njenom središnjem dijelu mogu se mijenjati relacije među vrijednostima. Za potrebu modela ostavite relaciju manje ( < ). U desnom dijelu naredbe uspoređivanja postavite vrijednost 200 te naredbu postavite u dio za programiranje.

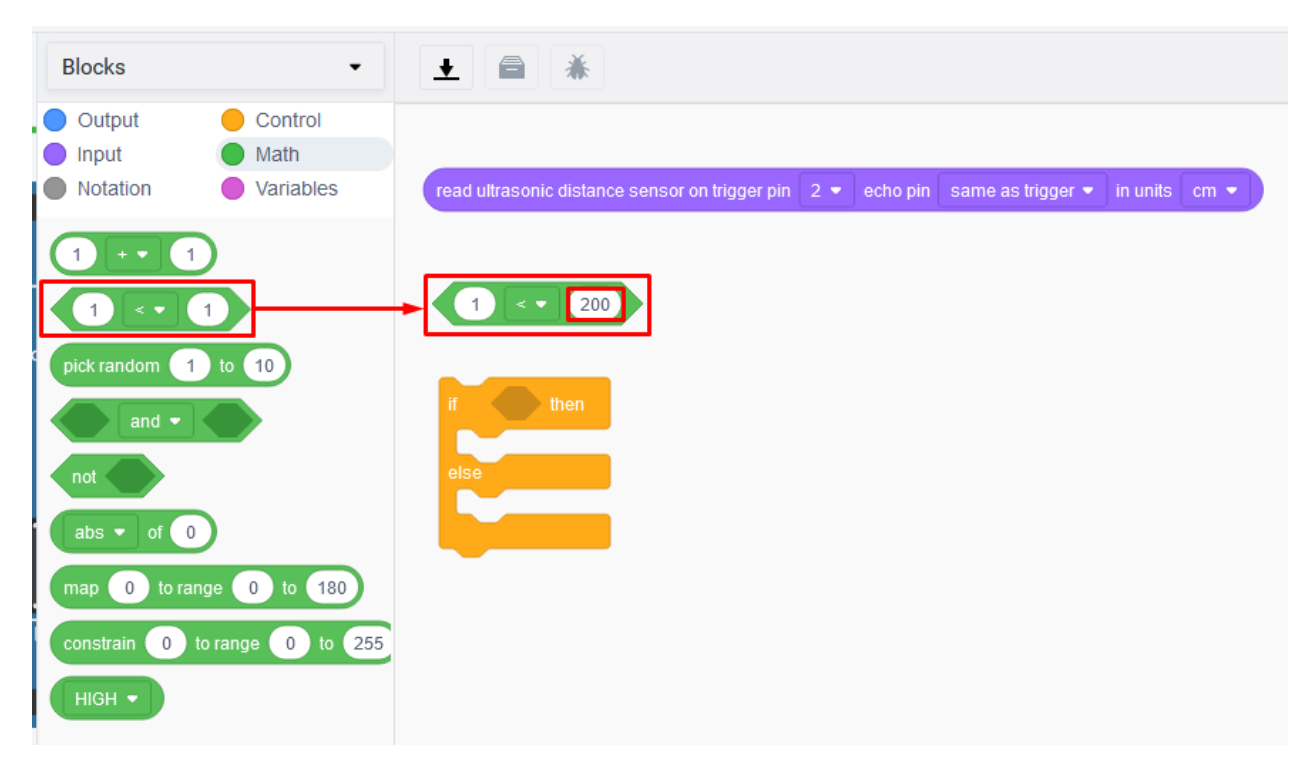

Naredbu **operacije uspoređivanja** postavite unutar uvjeta **if petlje**, a zatim naredbu **očitanja vrijednosti udaljenosti** sa ultrazvučnog senzora postavite u **prvo polje** naredbe **operacije uspoređivanja** kako je prikazano na slikama.

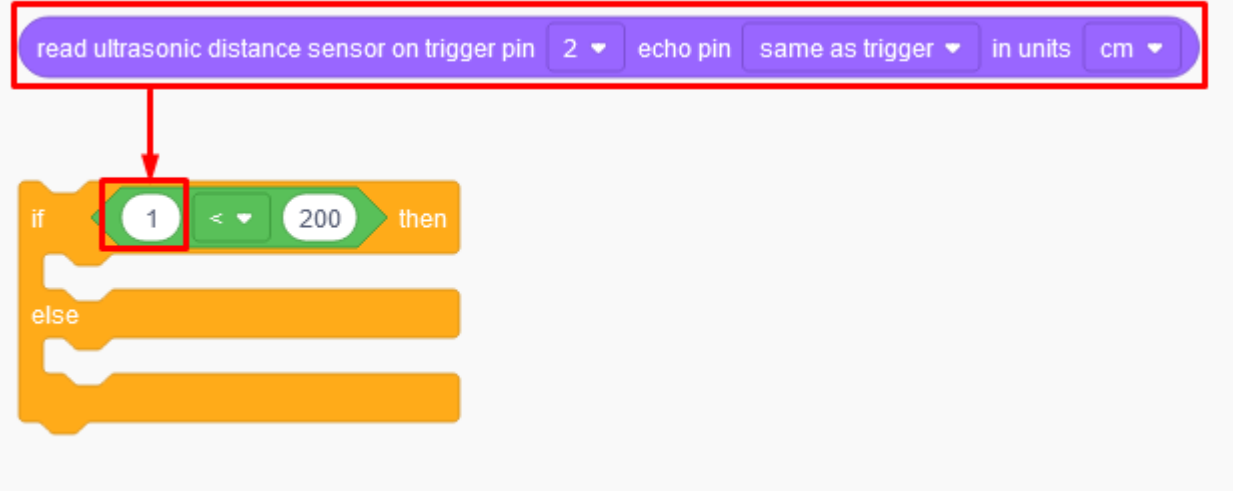

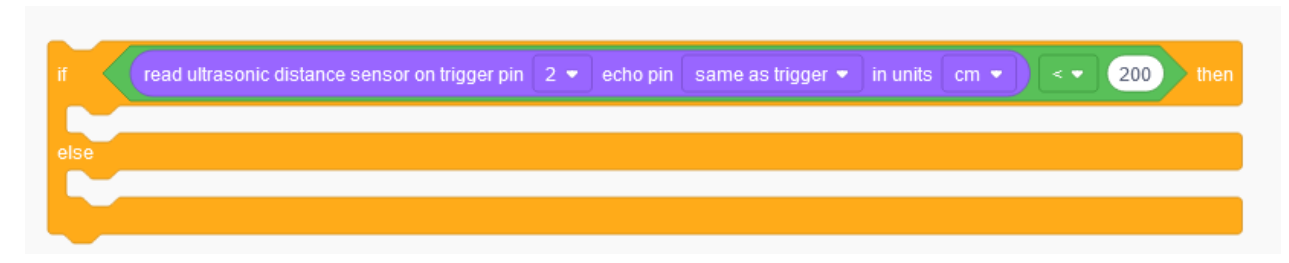

Arduino posjeduje internu LE diodu koja se može iskoristiti za programiranje. U bloku naredbi **Output** odaberite sljedeću naredbu:

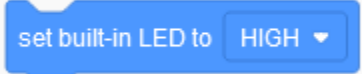

Naredbu postavite unutar if petlje kako je prikazano na slici sa vrijednošću HIGH.

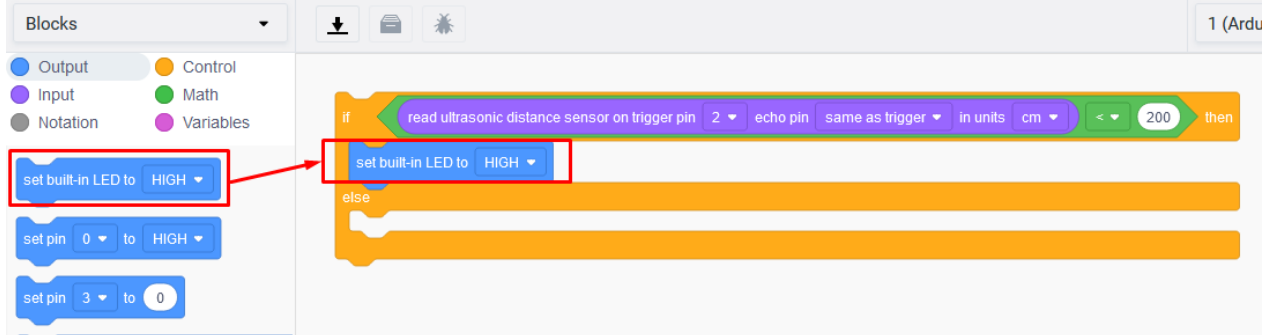

Ovaj blok naredbi omogućuje **paljenje** interne LE diode na arduinu kada su očitanja sa ultrazvučnog senzora **manja od 200 cm**. Da bi program bio potpun, potrebno je **isključiti LE diodu** za udaljenosti veće od 200 cm. To se postiže postavljanjem naredbe za internu LE diodu na **vrijednost LOW** unutar **else naredbe**. Unutar else naredbe se izvršava sve ono što nije ispunjeno if petljom.

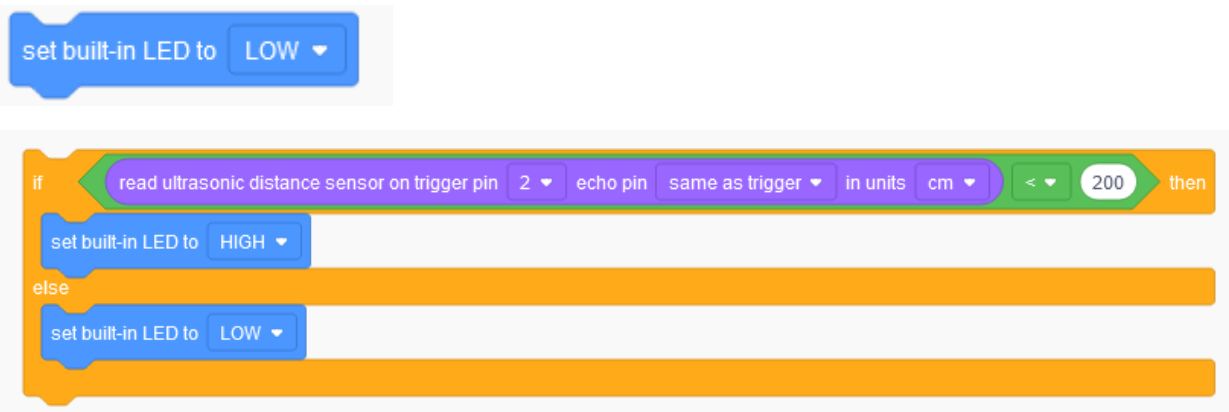

Pripremite preglednost radne plohe virtualnog arduina ultrazvučnog senzora tako da smanjite veličinu prozora za programiranje pomicanjem desno ili pritiskom na tipku **Code** za sklanjanje dijela za programiranje.

### **Testiranje programa**

Testiranje programa vrši se pokretanjem simulacije na tipku **Start Simulation**

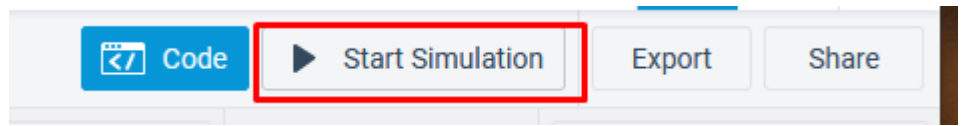

Kliknite na modul virtualnog ultrazvučnog senzor na radnoj plohi. Prikazati će se radno područje (domet) ultrazvučnog senzora. Početno je udaljenost od predmeta (kruga) 113,4 cm te je stoga LE dioda uključena što se vidi iz slike jer je zadovoljen uvjet postavljen prilikom programiranja.

Pomicanjem predmeta unutar radnog područja mijenja se očitanje ultrazvučnog senzora, ali i uključenost, odnosno isključenost LE diode.

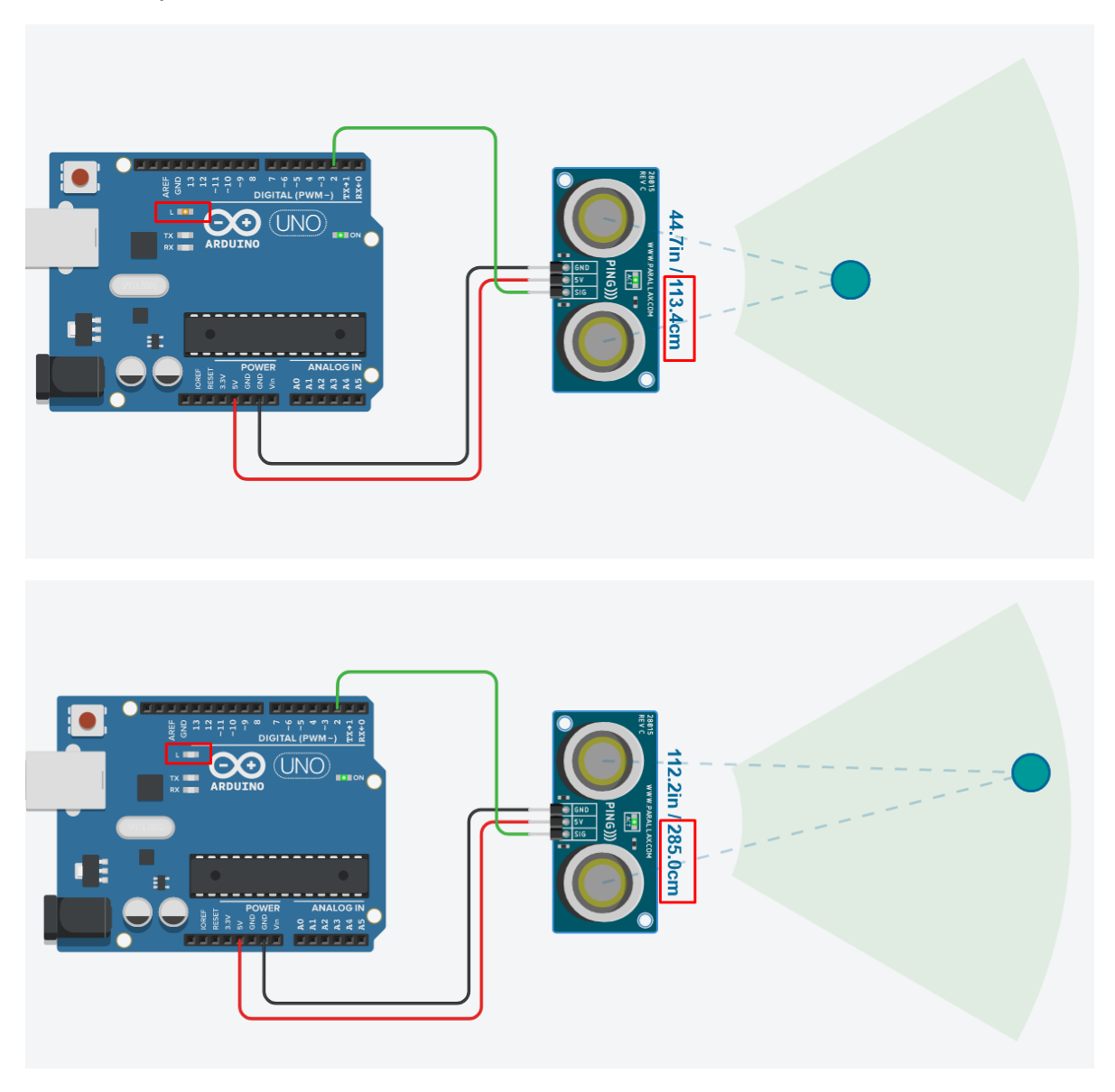